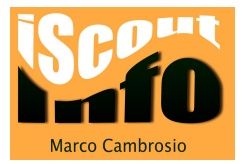

# Padlet

Padlet ist eine Online-Pinwand. Du kannst Informationen sammeln und auf Padlet übersichtlich darstellen. Padlet ist auch ein Zusammenarbeitswerkzeug.

## Die Startseite von de.padlet.com

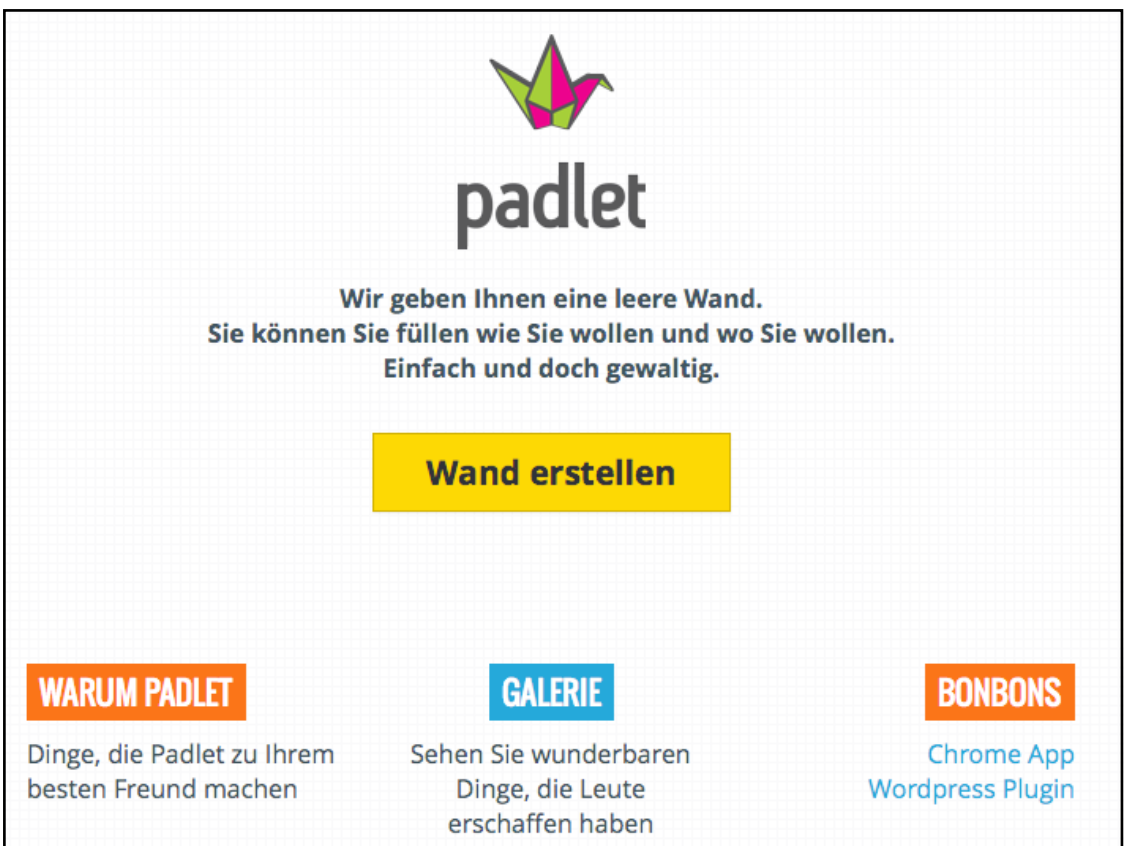

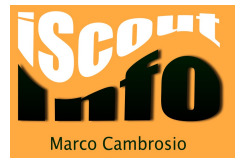

## Registrieren und anmelden

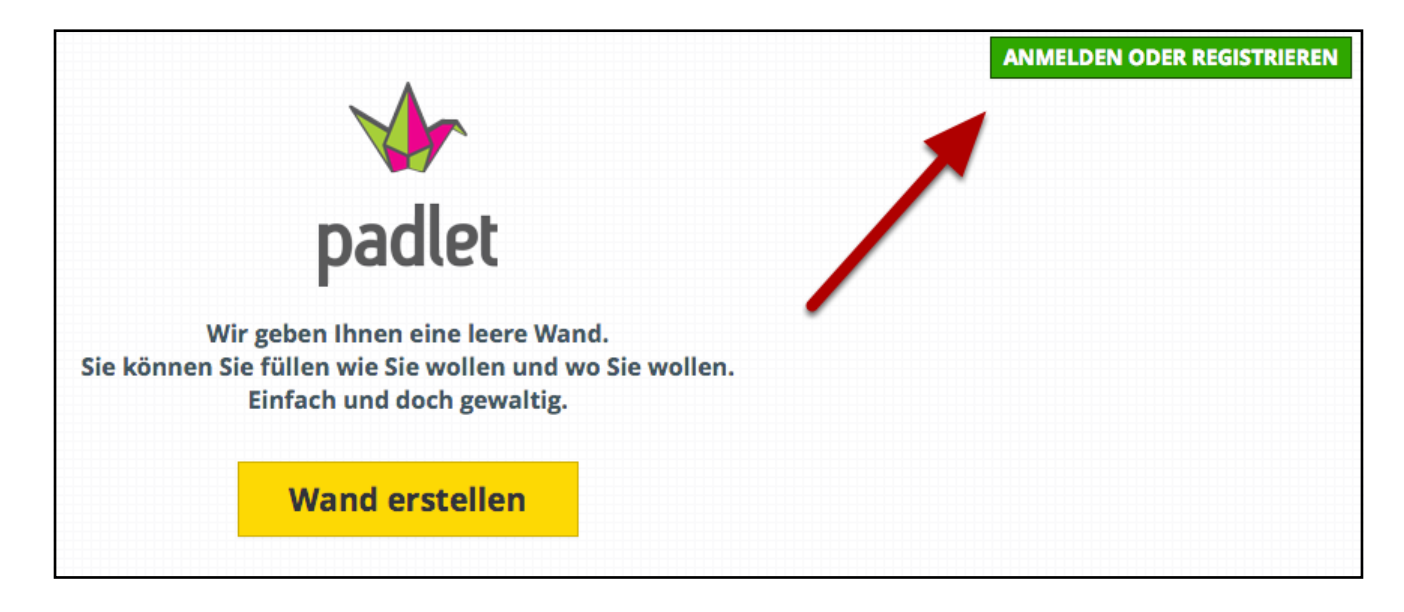

Klicke auf die grüne Schaltfläche.

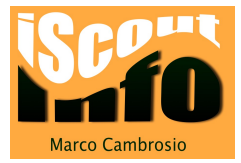

# Registration

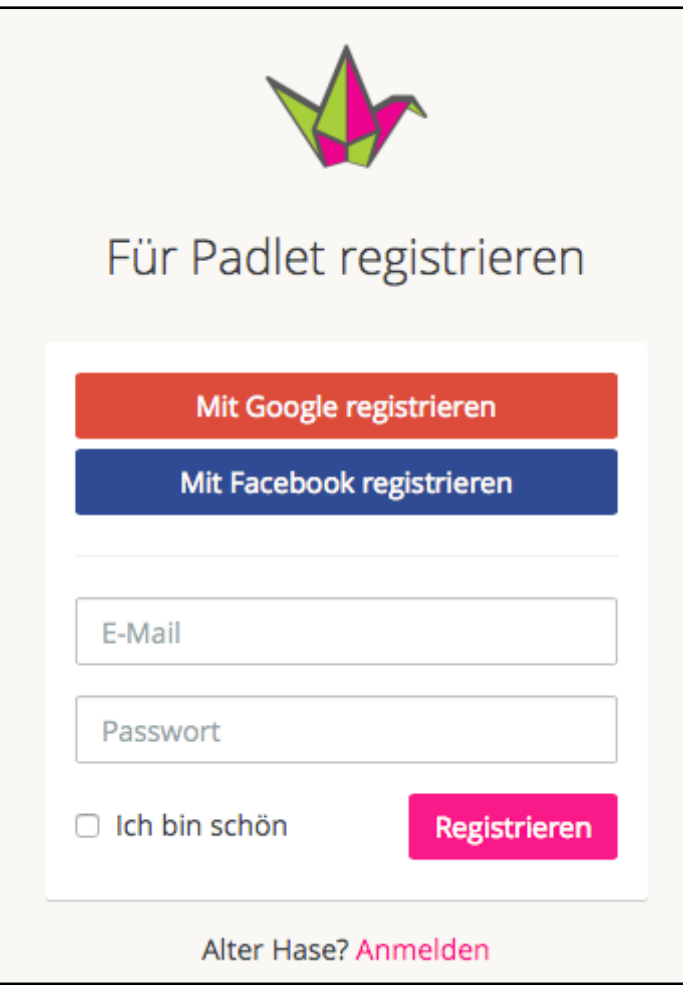

Wenn du die Seite zum ersten Mal besuchst, musst du dich registrieren, um den Dienst nutzen zu können.

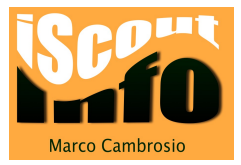

## Anmelden

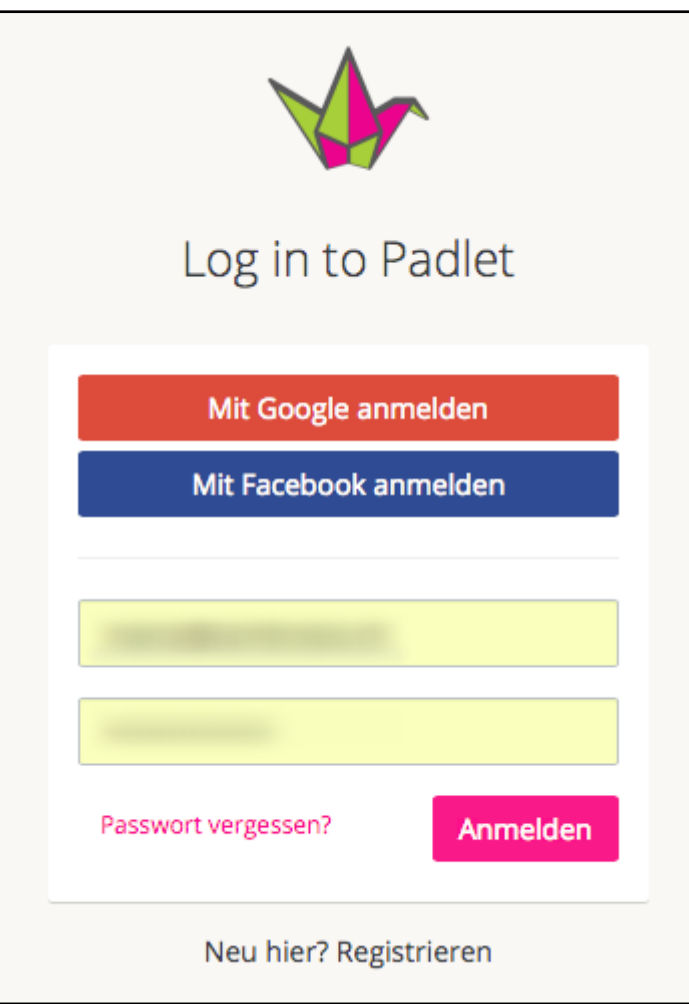

Nach der Registration sieht das Anmeldefenster fast gleich aus, nur ist man im "Anmeldemodus".

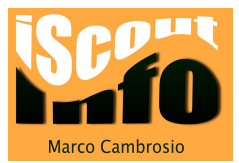

## Übersichtsseite

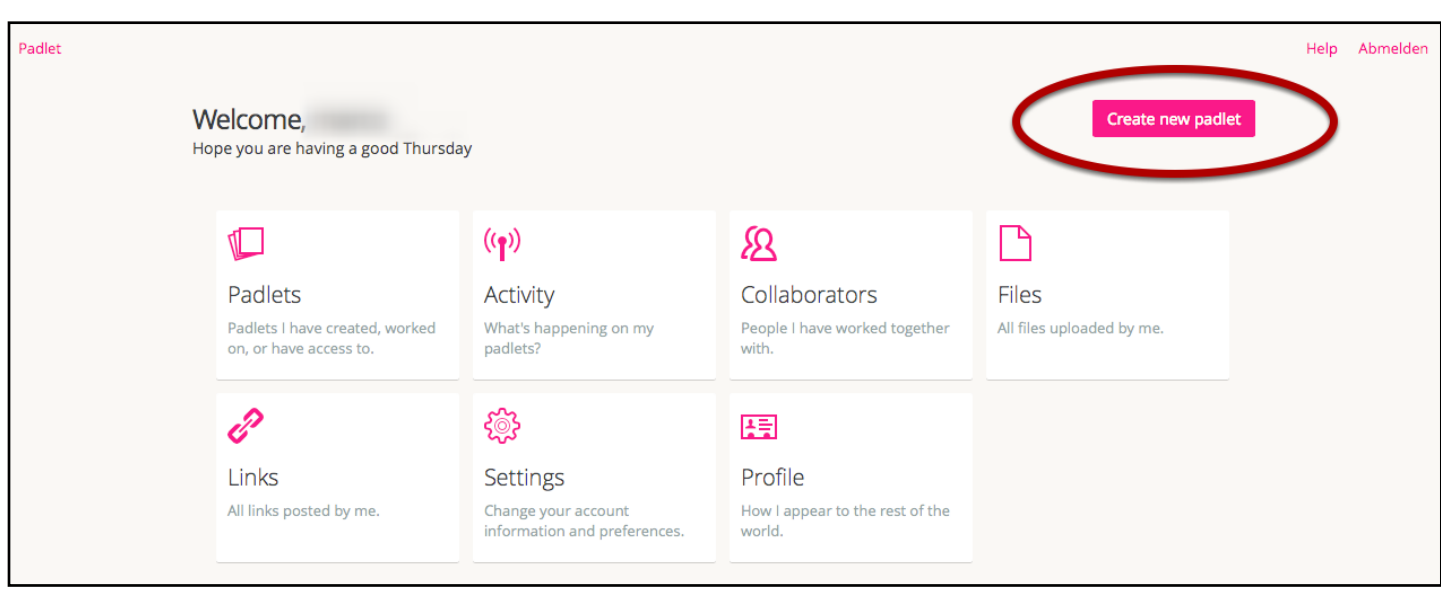

Nach dem Anmelden kommst du auf die Übersichtsseite deines Accounts.

Um ein neues "Padlet", eine neue Pinwand, zu erstellen klickst du auf die Schaltfläche "Create new padlet".

### Neues Padlet erstellen

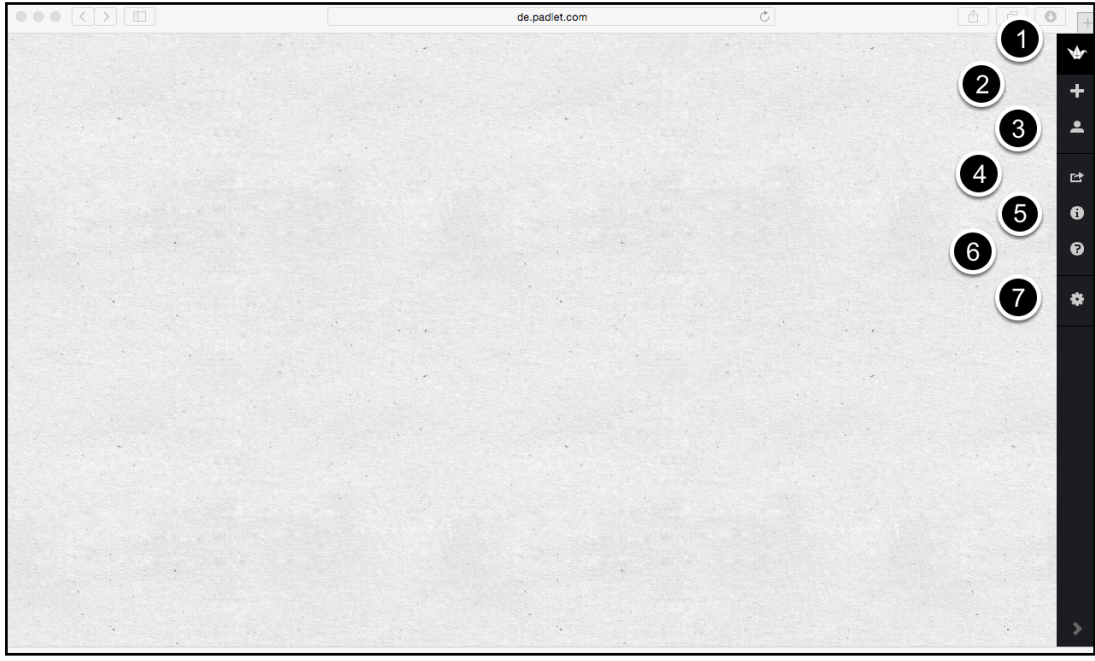

Dies ist ein neues Padlet. Auf der rechten Seite ist die Menuleiste mit den folgenden Funktionen:

1. Hier kommst du zurück zur Übersichtsseite.

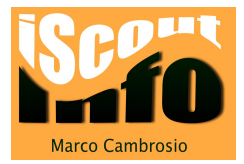

- 2. Neues Padlet erstellen
- 3. Infos zu deinem Benutzerkonto
- 4. teilen / exportieren des Padlets
- 5. mehr Infos zum Padlet
- 6. Hilfe
- 7. Wandeinstellungen bearbeiten

## Wandeinstellungen verändern: Basic Info

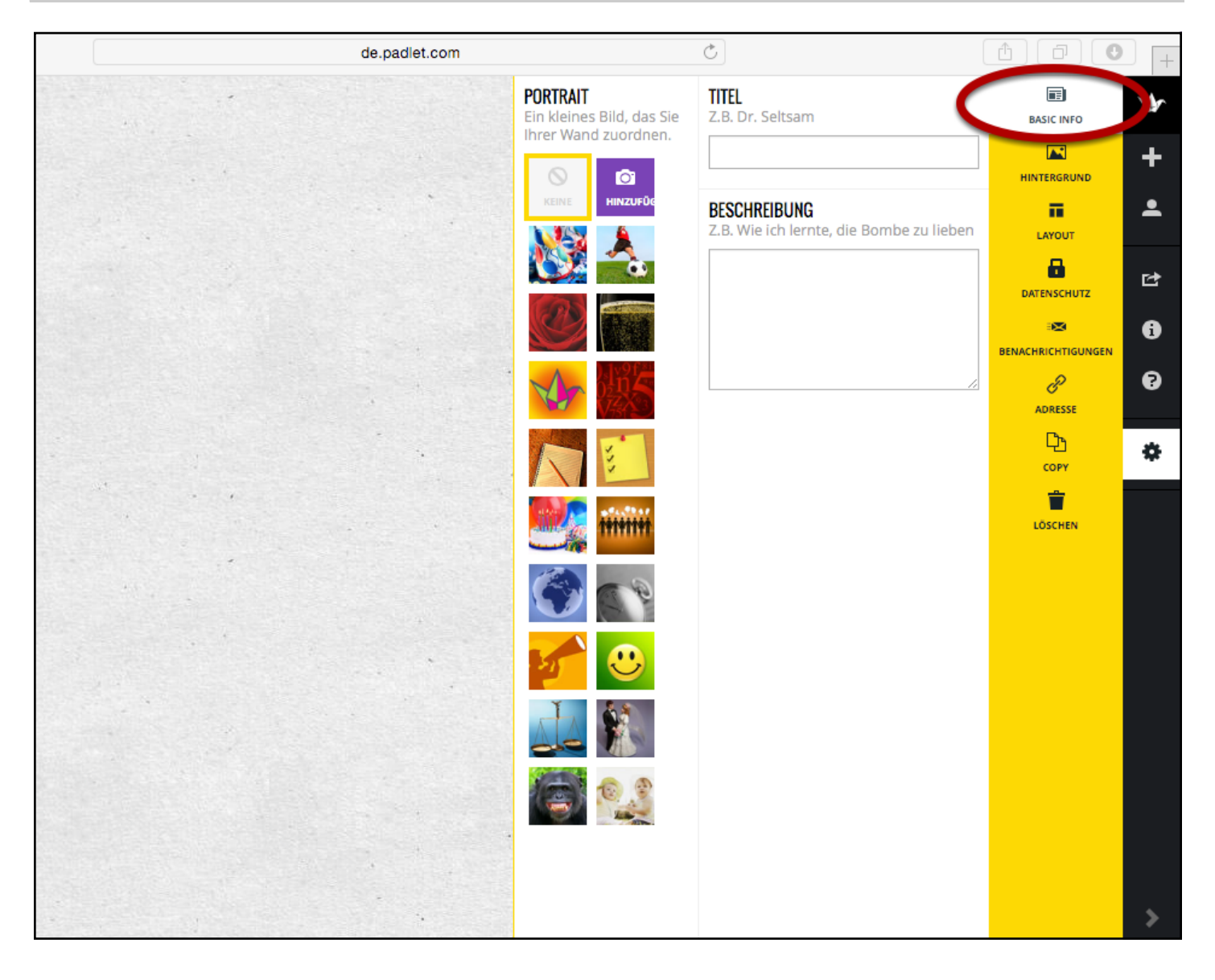

#### Basic Info

Du kannst hier:

- den Titel der Seite eingeben
- ein Benutzerbild hochladen und einfügen
- eine Beschreibung des Padlets eingeben

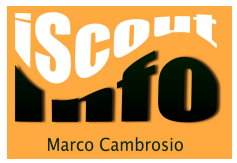

## **Hintergrund**

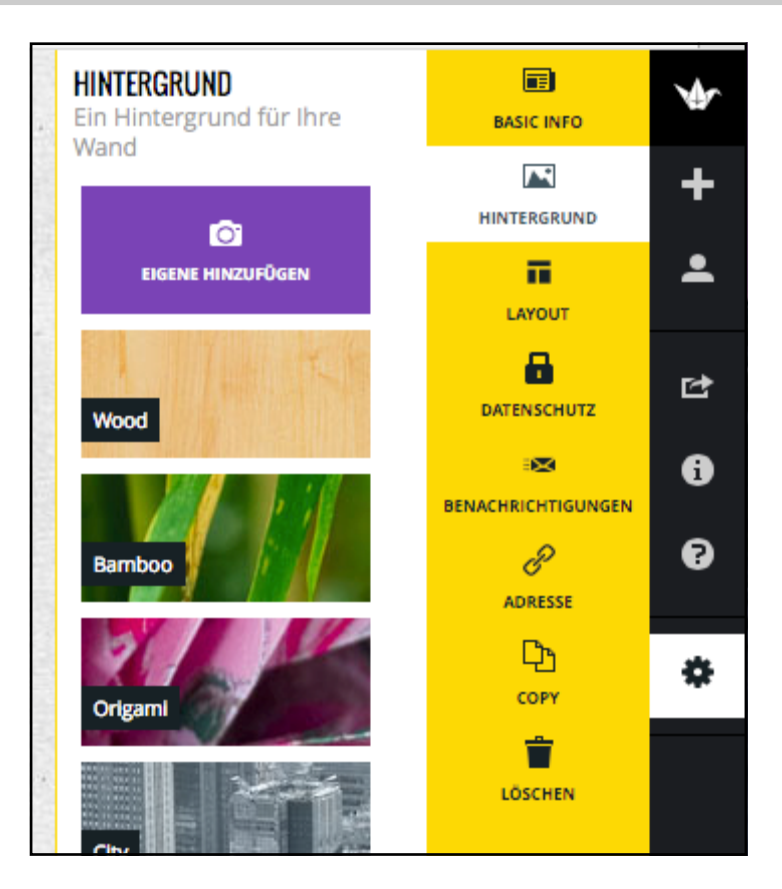

Du kannst den Hintergrund des Padlets verändern. Wähle aus den vorgegebenen Hintergrundbildern aus oder lade ein eigenes Bild hoch.

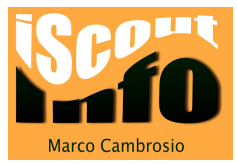

### Layout

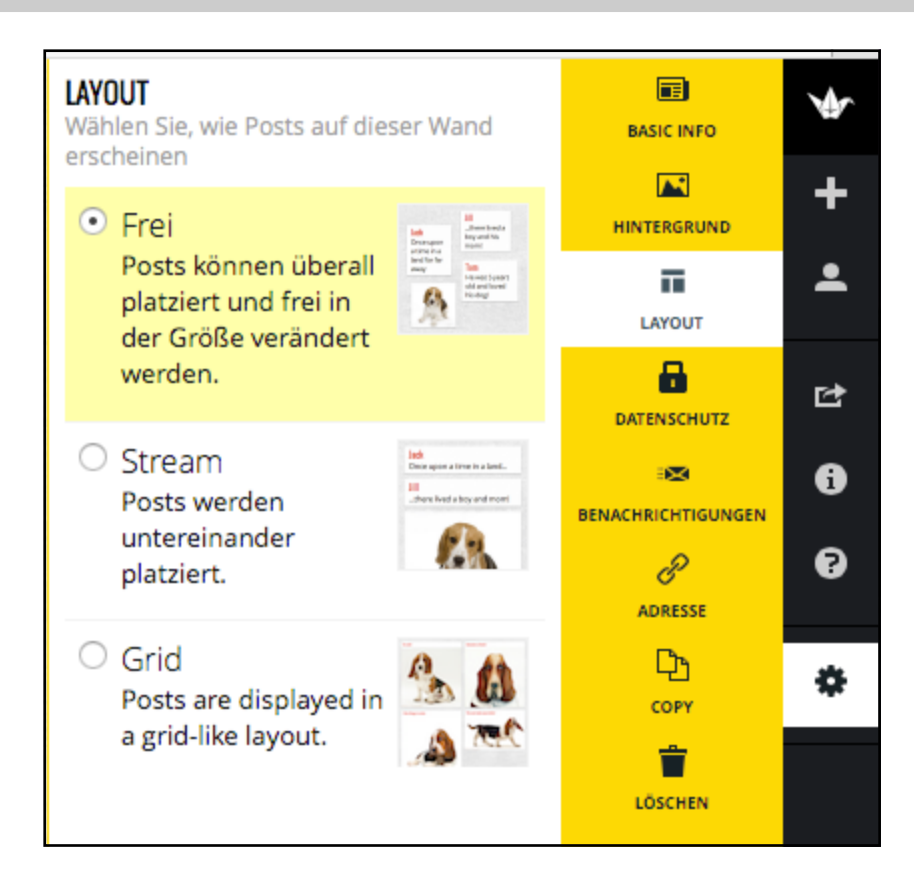

Das Layout kann auf drei verschiedene Arten eingestellt werden:

- 1. Frei: deine Notizen können frei angeordnet werden
- 2. Stream: deien Notizen werden untereinander dargestellt
- 3. Grid: deine Notizen werden an einem Gitter/Raster ausgerichtet

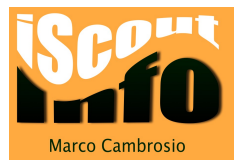

### **Datenschutz**

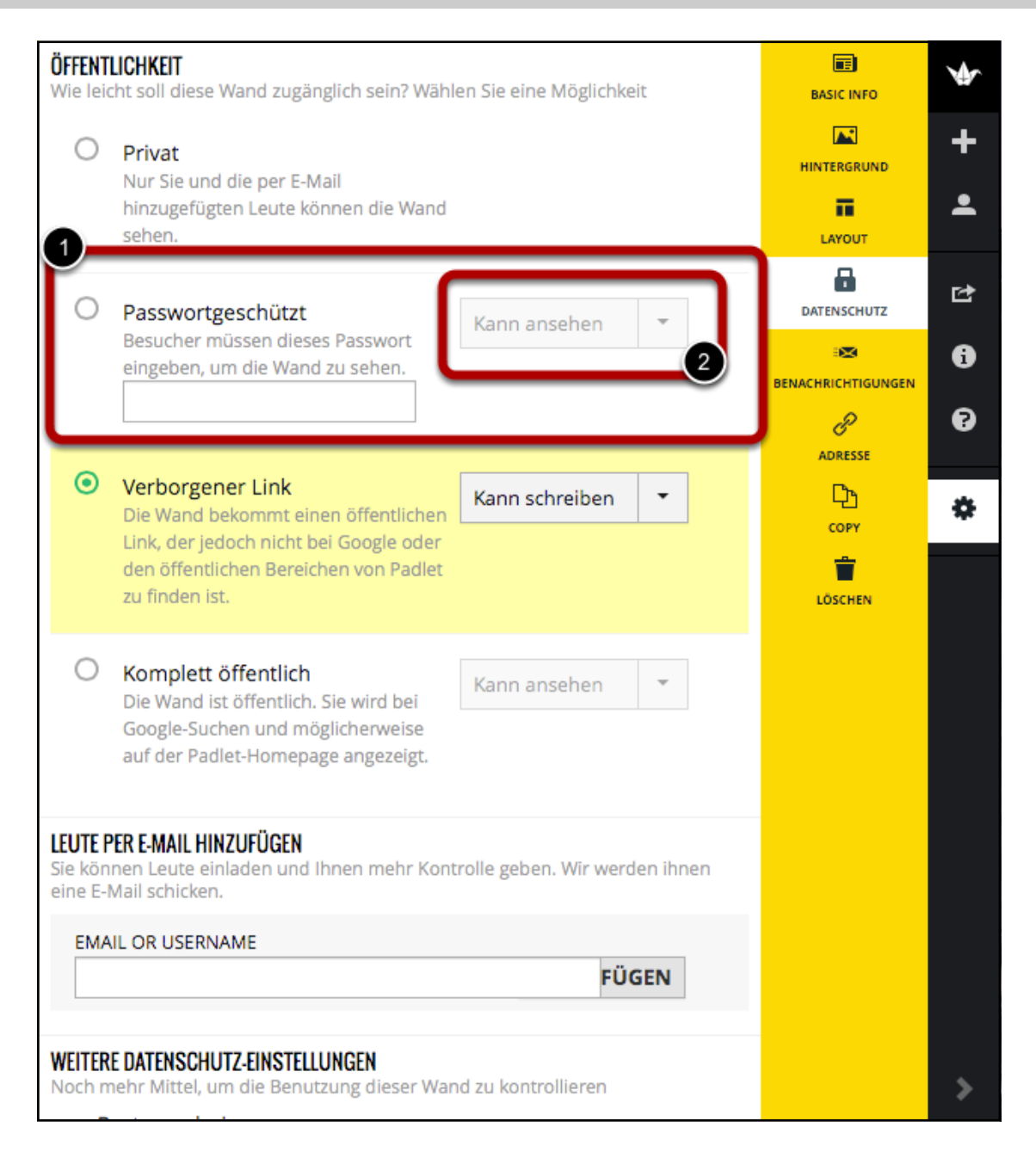

Die Einstellung "Datenschutz" ist wohl die wichtigste Einstellung. Wenn du Daten auf deinem Padlet hast, die nur für bestimmte Benutzer gedacht sind, kannst du dein Padlet mit einem Passwort schützen.

#### 1. Passwortgeschütztes Padlet

2. Bei "2" kannst du einstellen, ob Besucher das Padlet nur lesen oder auch darauf schreiben können. Du kannst sogar Administratorenrechte vergeben, so können Benutzer das ganze Padlet verändern.

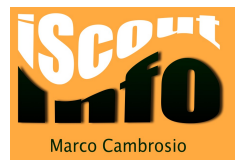

Wenn Benutzer schreiben oder administrieren dürfen, kannst du eine weitere wichtige Einstellung vornehmen: die Funktion "Posts moderien" aktivieren

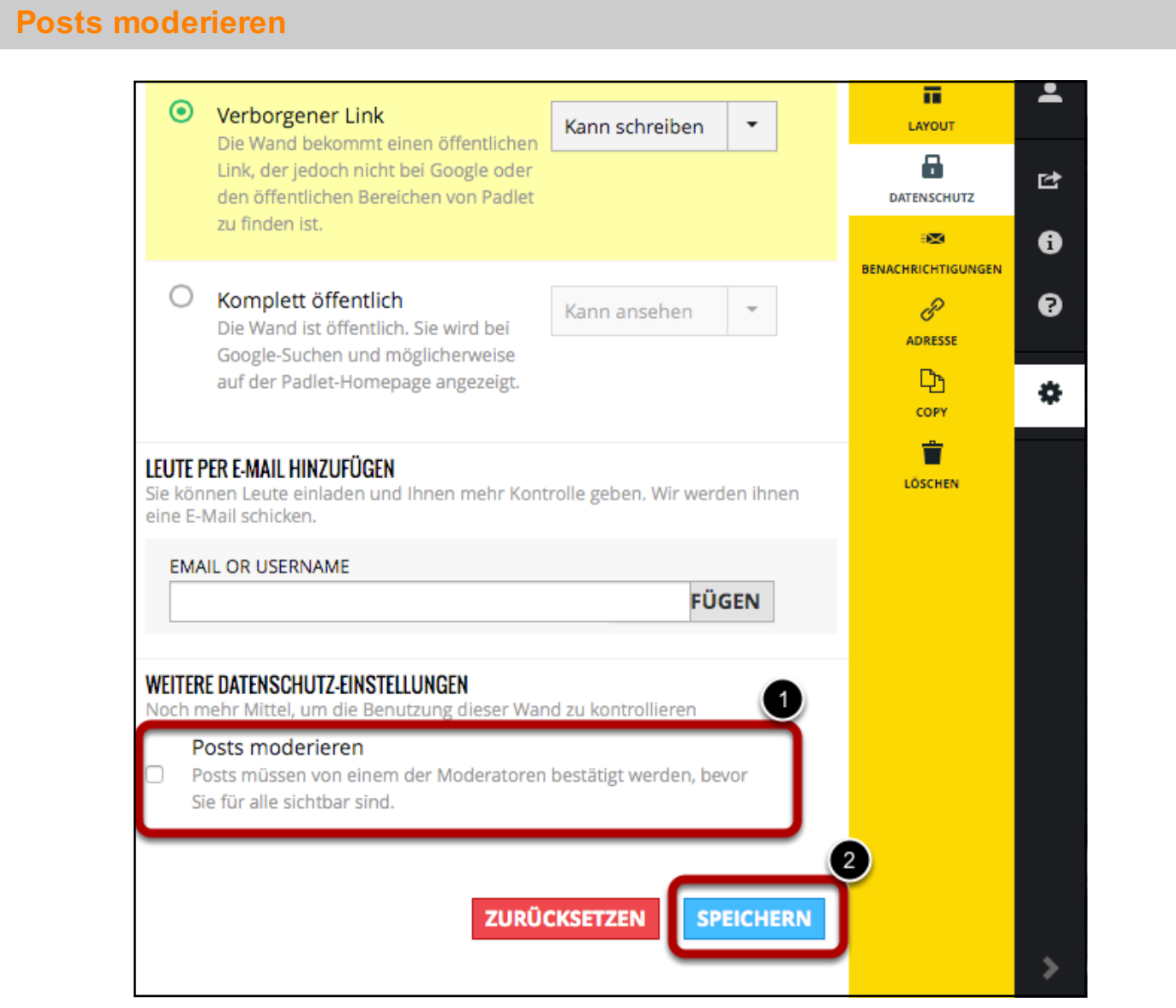

1. Aktiviere die Funktion "Posts moderieren" wenn du einen Eintrag zuerst kontrollieren willst, bevor er online gestellt wird.

### Wichtig:

2. Am Schluss musst du die neuen Einstellungen mit einem Klick auf "speichern" sichern.

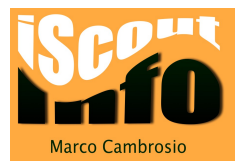

### Adresse

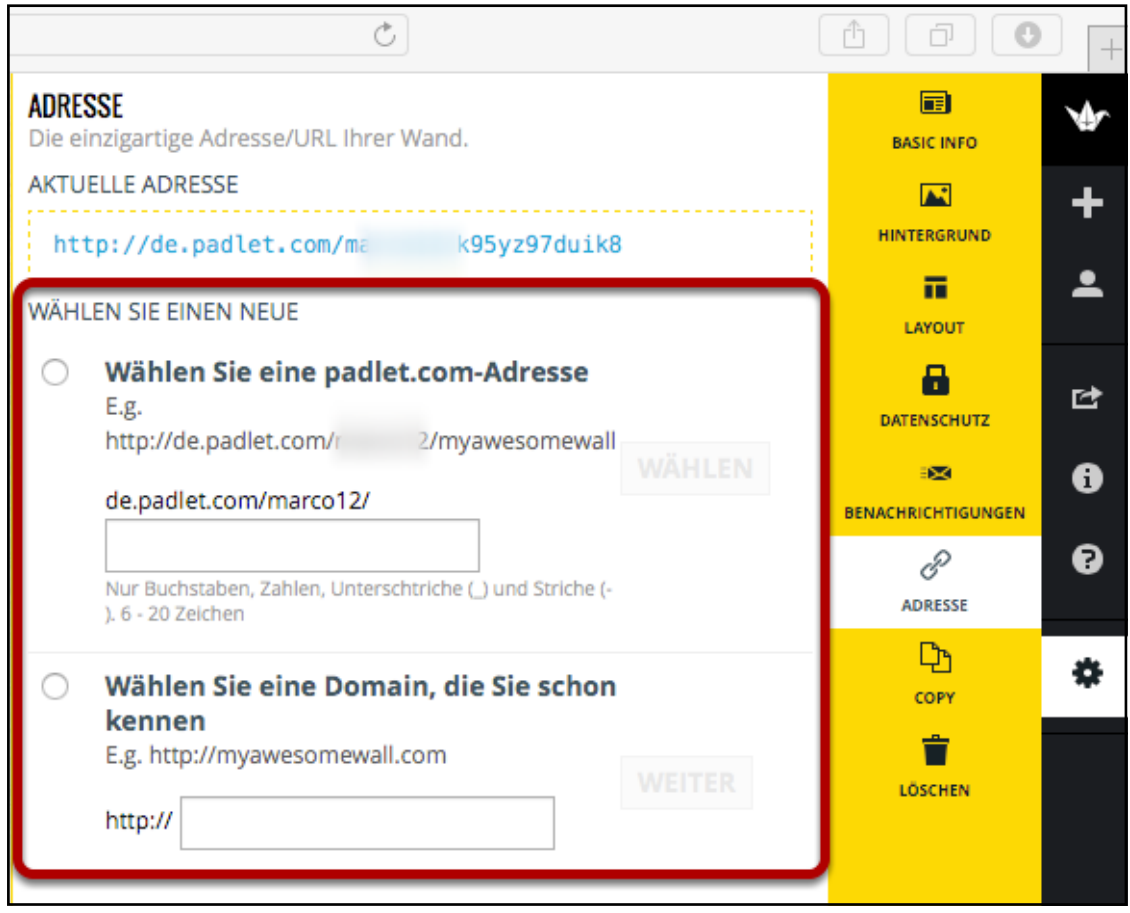

Ein neu erstelltes Padlet erhält eine Internetadresse, welche wie folgt aufgebaut ist: http://de.padlet.com/benutzername/zufallsbezeichnung

Wenn du eine eigene Padletadresse haben willst, kannst du den hintersten Teil der Adresse selber wählen.

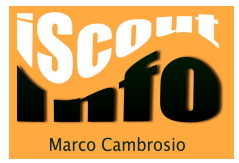

## Padlet kopieren

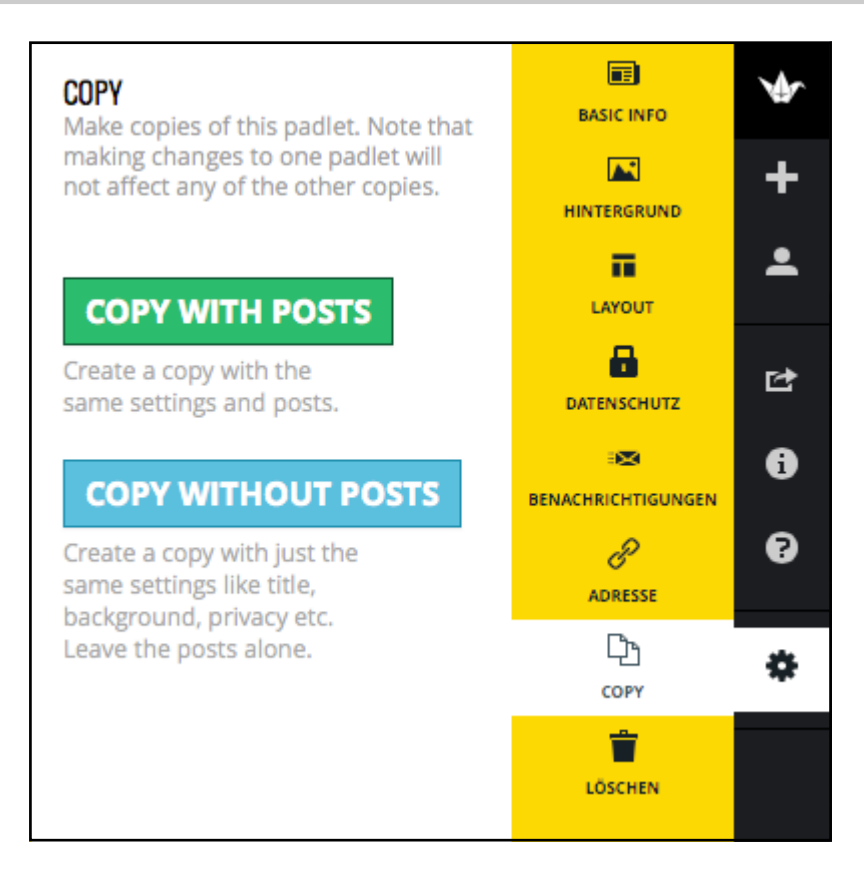

Ein bestehendes Padlet kann kopiert werden (mit oder ohne Einträge).

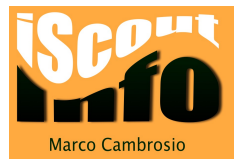

## Padlet löschen

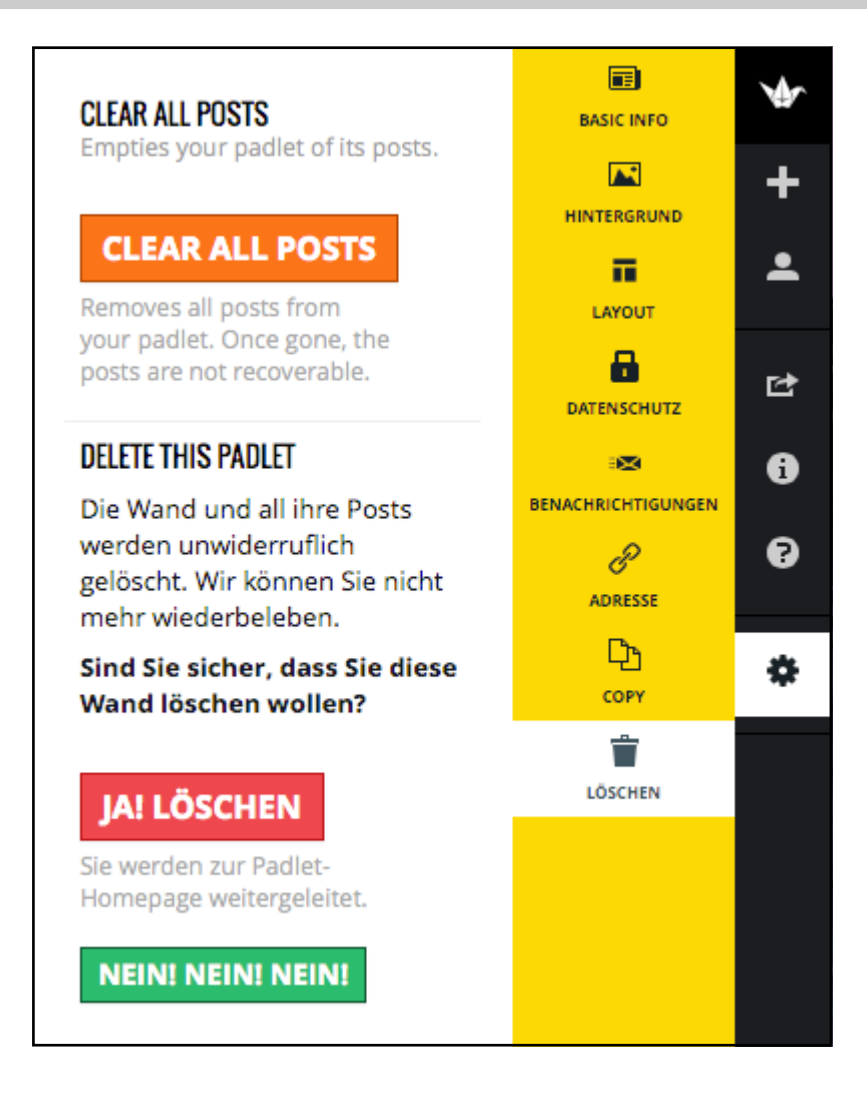

In der Rubrik "löschen" kannst du mit einem Klick alle Posts oder das gesamte Padlet löschen.

![](_page_13_Picture_0.jpeg)

### Auf einem Padlet eine neue Notiz erstellen

![](_page_13_Picture_2.jpeg)

Mit einem Doppelklick auf eine leere Stelle im Padlet erstellst du eine neue Notiz. Diese Notiz besteht aus einem Titel, einer Beschreibung und/oder einem Link, einer Datei.

#### Funktionen:

- 1. Link hinzufügen
- 2. Datei hochladen
- 3. Foto mit Webcam aufnehmen

### Notiz bearbeiten

![](_page_13_Picture_9.jpeg)

Wenn du eine Notiz erstellt hast, kannst du diese jederzeit bearbeiten. Fahre mit dem Cursor auf die Notiz.

Nun erscheinen zwei Bearbeitungsfelder:

#### 1. das "Bearbeiten-Icon"

2. das "löschen-Icon"

![](_page_14_Picture_0.jpeg)

## Wand teilen / exportieren

![](_page_14_Picture_2.jpeg)

Ein Padlet kann geteilt, exportiert oder in eine andere Webseite eingebettet werden ...